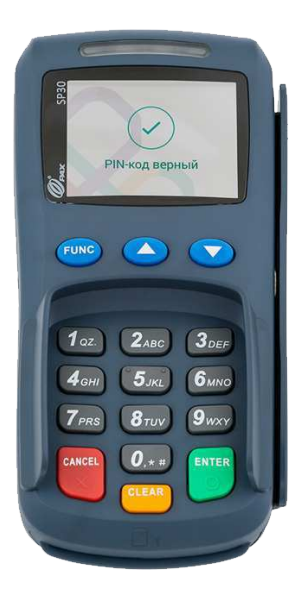

# **PAX SP30 Инструкция ПО РАБОТЕ С ПИН-ПАДОМ**

## **PAX SP30**

**Компактный и универсальный, надежный и высокопроизводительный пин-пад для приема к оплате банковских карт, который идеально подходит для интеграции с онлайн-кассами. Оборудован ридерами для приема всех видов банковских карт, в том числе бесконтактных. Поддерживает платежные системы ApplePay, SamsungPay и AndroidPay.**

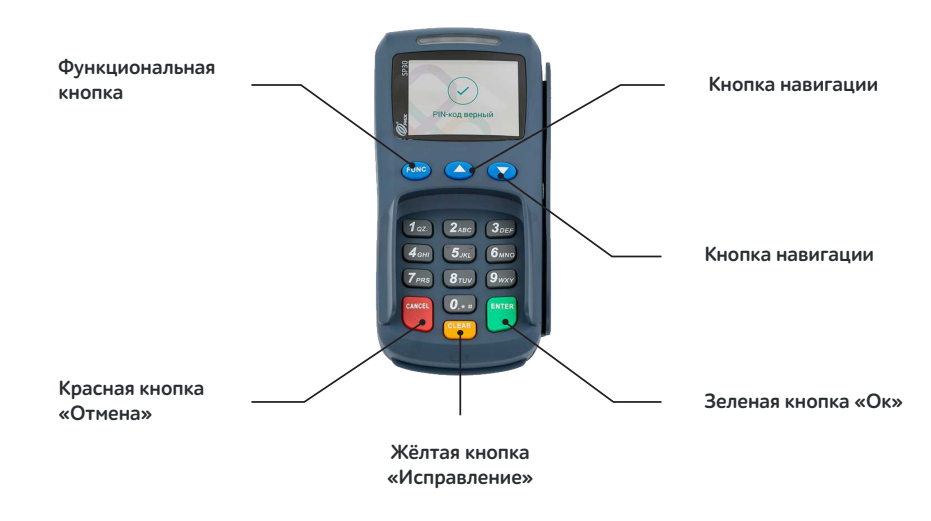

### **технические характеристики**

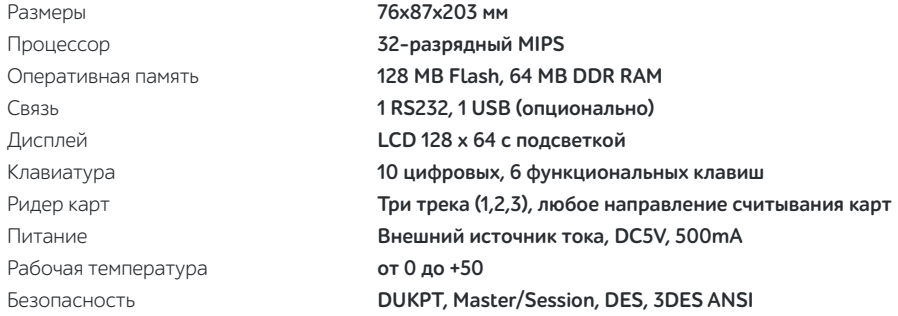

## **Эксплуатация терминала**

**1.** Установите терминал на ровную поверхность с удобным доступом к источнику питания (USB разъем на «Кассатке»), таким образом, чтобы было невозможно проследить за вводом PIN кода держателя карты.

**Терминал должен быть расположен вдали от источников тепла, защищен от пыли, вибраций и электромагнитных излучений (вдали от видео терминалов, ПК, систем защиты от краж).**

- **2.** Подготовьте «Рабочее место кассира», пройдя регистрацию и фискализацию кассы.
- **3.** Подключите терминал через USB-кабель к «Кассатке».

**4.** Проверьте настройки терминала. Войдите в меню одновременным нажатием клавиш **«FUNC+6», Enter** или **0** (набор клавиш для входа может отличаться в зависимости от банка-эквайера). Рис. 1-10.

#### \ Важно!

**Для работы терминала необходимо наличие интернета на кассе (GPRS, Ethernet, WiFi)**

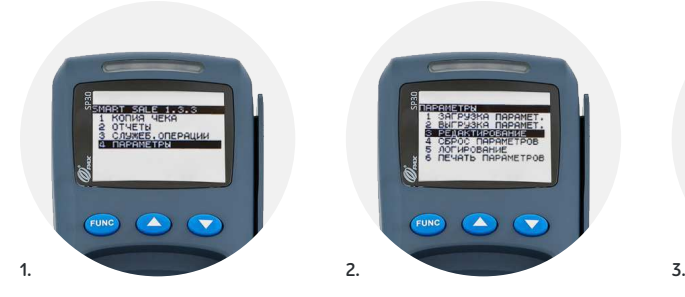

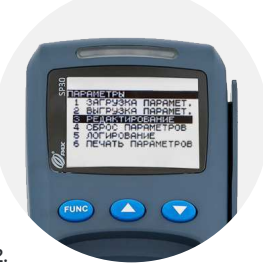

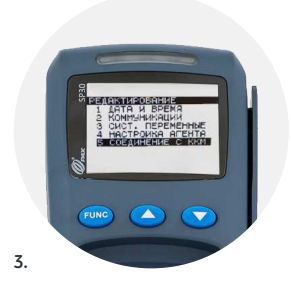

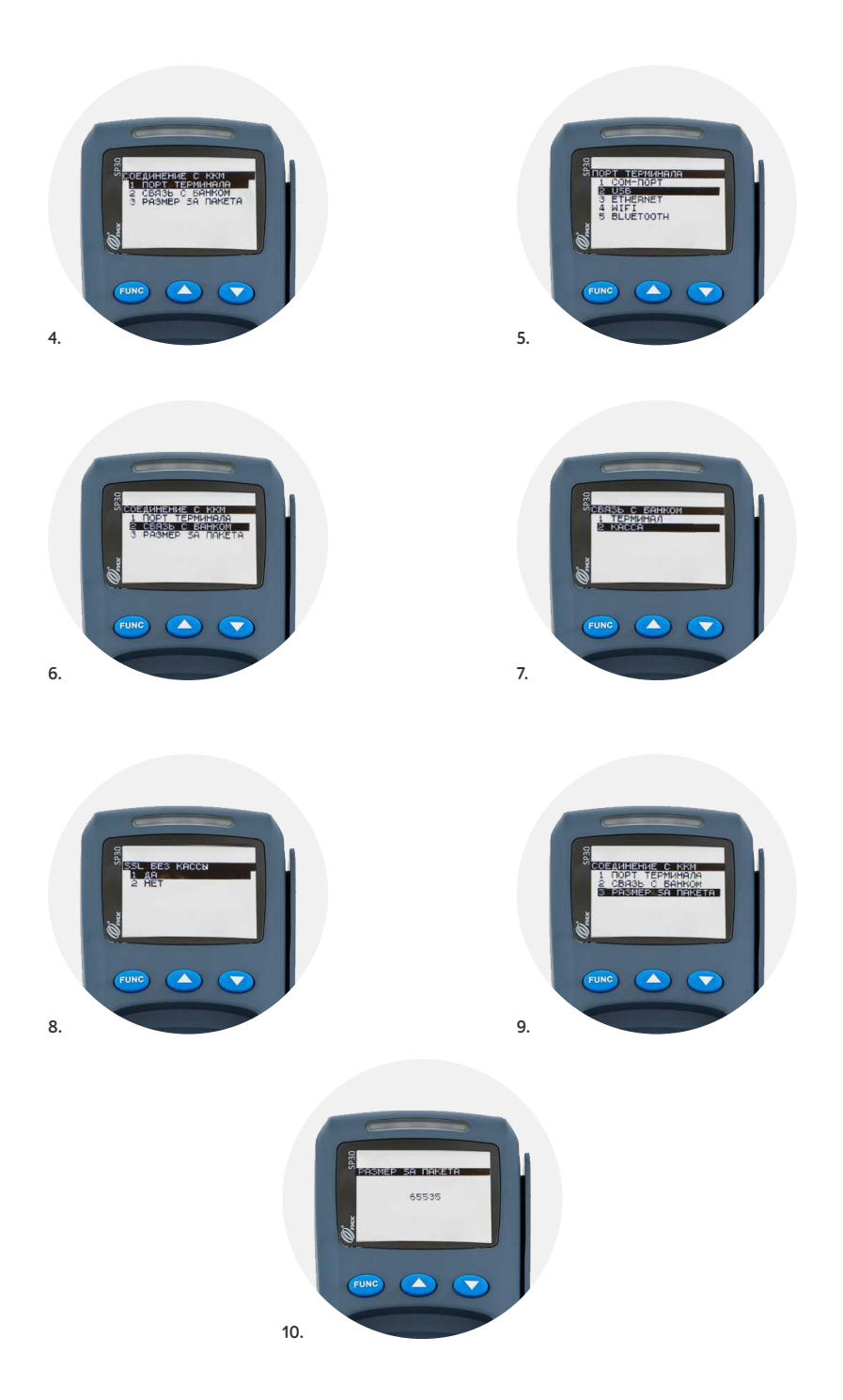

**5.** Через главное меню кассы войдите в раздел **«Продажа»**. Кликните в верхнем левом углу и перейдите в **«Настройки»**.

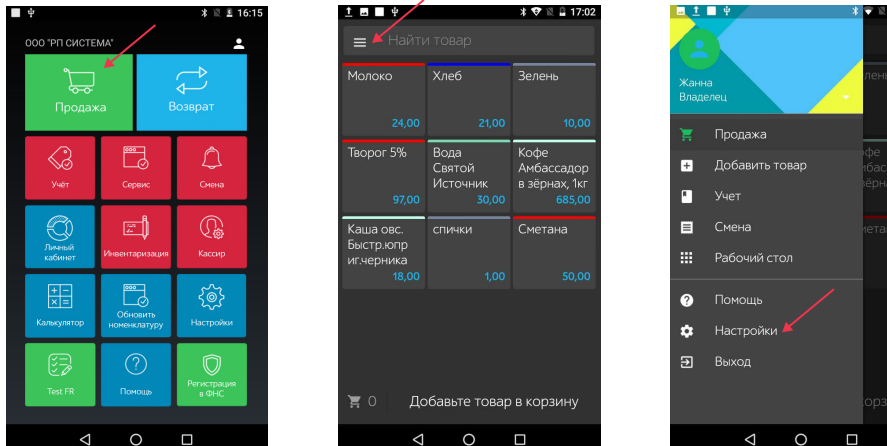

**6.** Перейдите к **«Тип терминала»** и нажмите на стрелку справа - из выпадающего списка выберите **«PAX»**.

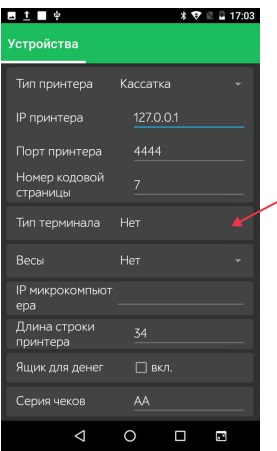

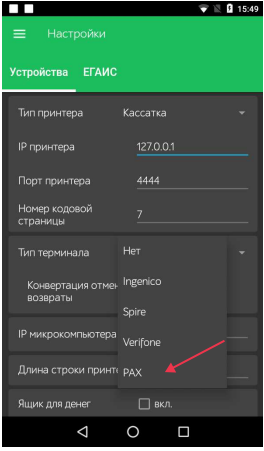

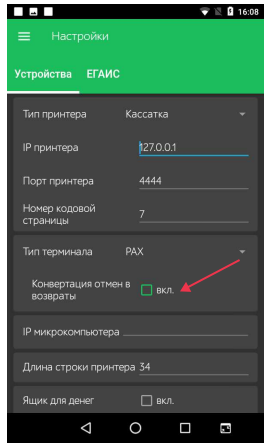

Терминал готов к работе!

## **Основные операции**

### **Продажа**

**1.** Войдите в раздел **«Продажа»**, добавьте в **«Корзину»** необходимый товар.

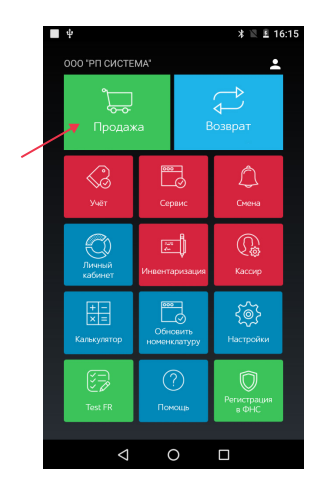

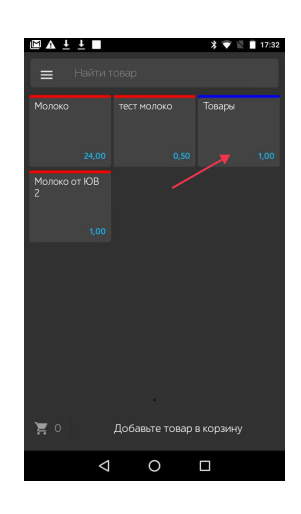

**2.** Кликните **«К оплате»** и перейдите к выбору способа оплаты **«Карта».** На экране кассы появится надпись **«Примите платеж банковским терминалом»**, далее, после связи с терминалом, - **«Соединение с терминалом установлено».** 

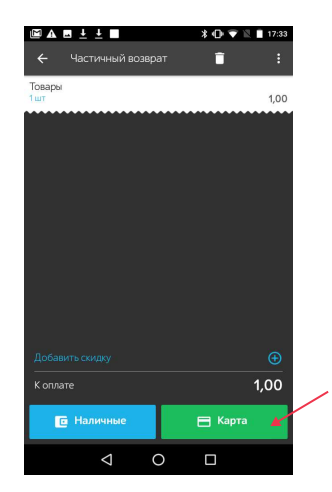

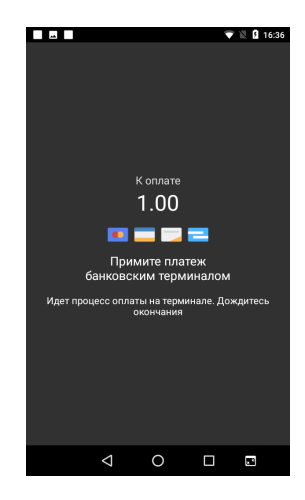

**3.** Далее, терминал запросит ввод карты.

Перед оплатой необходимо проверить сумму, указанную на дисплее терминала. Если сумма неверная, следует нажать красную кнопку **«Отмена»** и провести продажу на кассе снова.

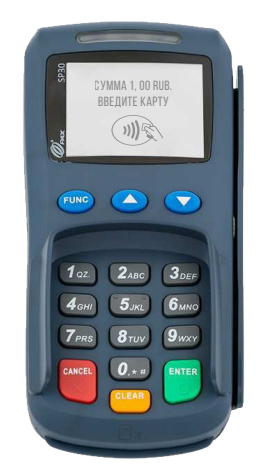

**4.** Далее для смарт-карт терминал запросит подтверждение оплаты путем ввода пин-кода, после чего касса распечатает чек.

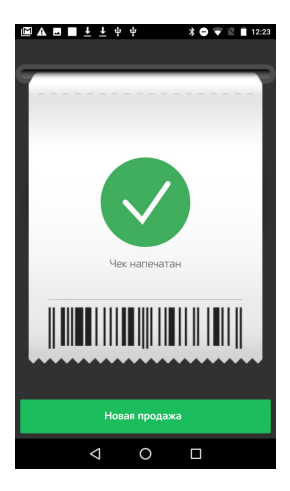

### **Для приема карты к оплате используйте нужный считыватель в зависимости от типа карты:**

#### **Чтение бесконтактной карты:**

- ×Поднесите карту вплотную к зоне считывания карты.
- Держите карту у знака ») во время транзакции.
- ×Дождитесь звукового сигнала и надписи на экране терминала **«Авторизация, пожалуйста подождите».**

**Обратите внимание: операции бесконтактной оплаты на небольшие суммы (до 1000 руб.) проходят без ввода пин-кода.**

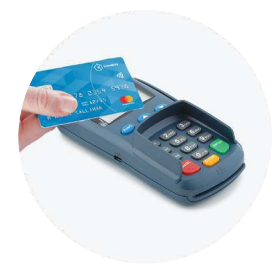

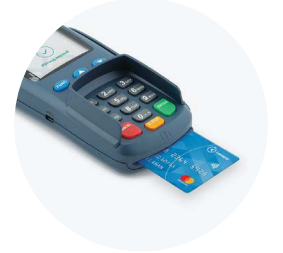

#### **Чтение чиповой карты:**

×Карта с чипом должна быть вставлена в считыватель терминала чипом вперед и вверх.

**Обратите внимание: чиповые карты не могут приниматься к оплате через считыватель для магнитных карт, прием платежей по ним осуществляется только через считыватель для смарт-карт.**

#### **Чтение карт с магнитной полосой:**

×Вставьте карту в считыватель магнитных карт.

×Проведите карту с постоянной скоростью, не слишком быстро и не слишком медленно, чтобы максимально прочитать карту и избежать повторов.

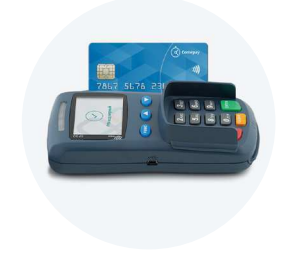

### **Возврат**

Запросите у клиента чек (рис. 1). Убедитесь, что покупка совершалась в вашем магазине, а платеж выполнялся через вашу кассу. Попросите клиента предоставить банковскую карту, которой он оплачивал покупки.

#### **Частичный возврат производится в случае возврата части покупки по чеку.**

**1.** Через главное меню кассы войдите в раздел **«Возврат»**.

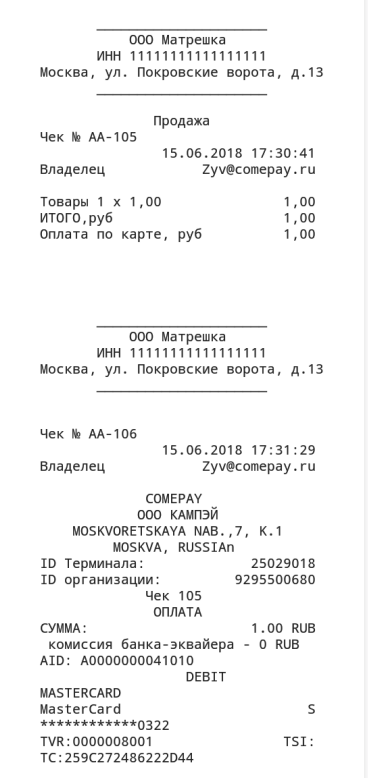

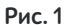

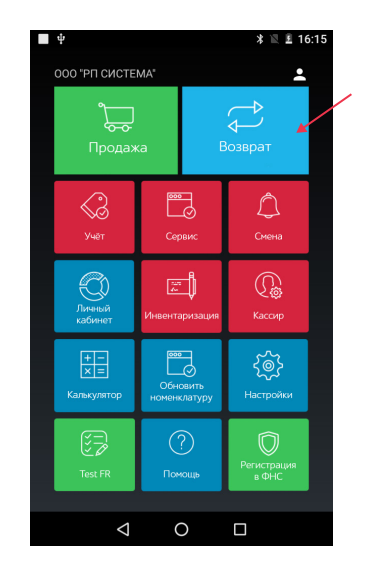

**2.** Добавьте возвращаемый товар в корзину в соответствии с данными в чеке при продаже (стоимость товара, его наименование).

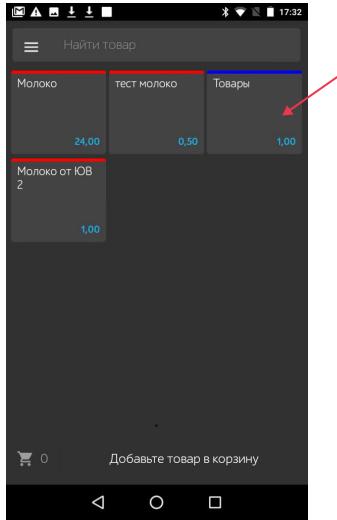

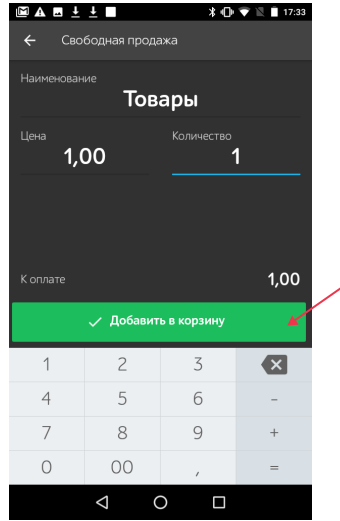

**3.** Кликните **«Продолжить возврат»**, затем — **«Карта»**.

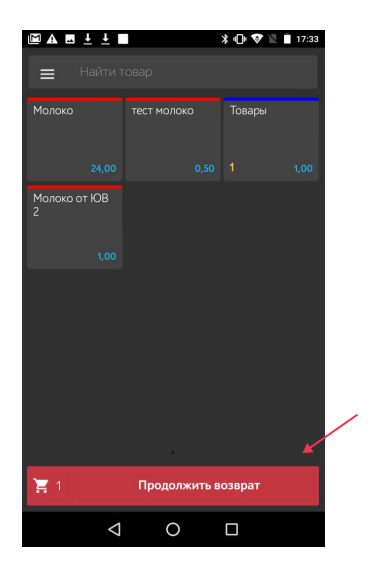

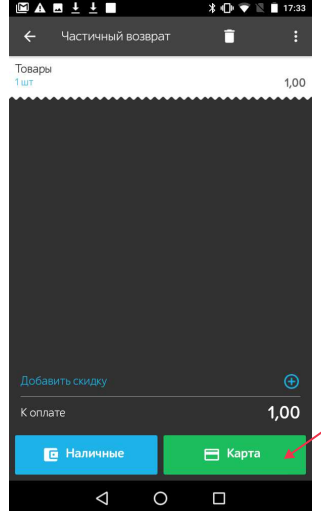

**4.** Введите **RNN** из чека покупки и нажмите **«OK»**.

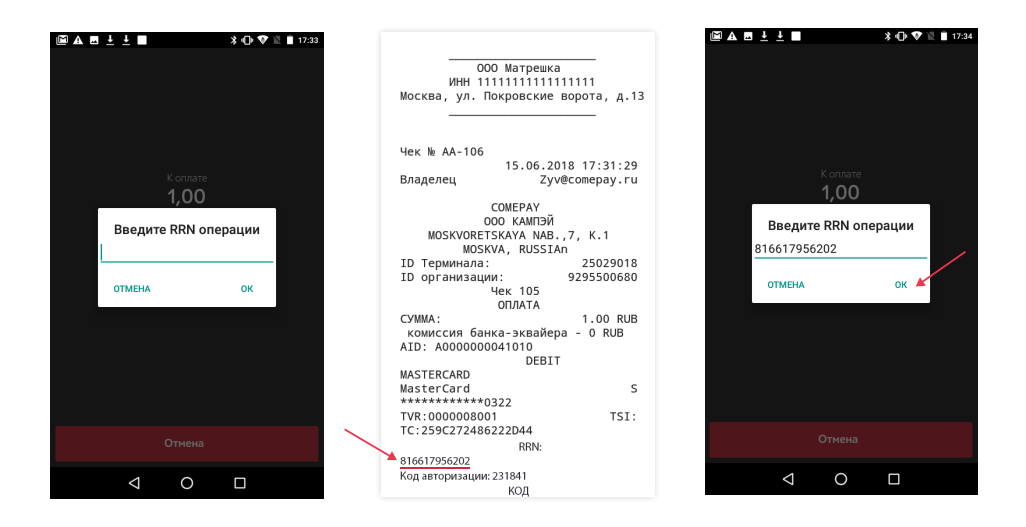

Затем введите код авторизации и нажмите **«Ок»**.

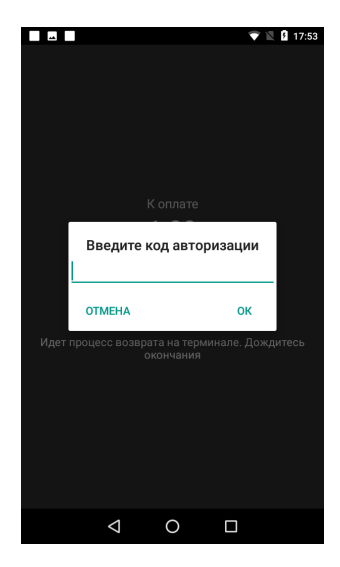

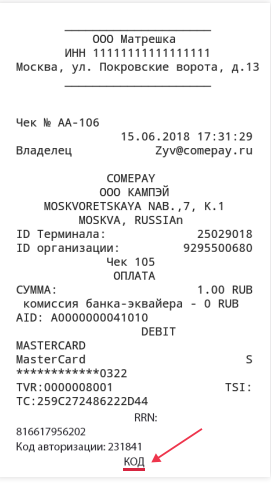

**5.** Далее, касса запросит прием платежа через банковский терминал. Предоставьте клиенту пин-пад для оплаты покупки. В зависимости от вида карты клиент использует нужный считыватель согласно стр. 7 раздела «Продажа».

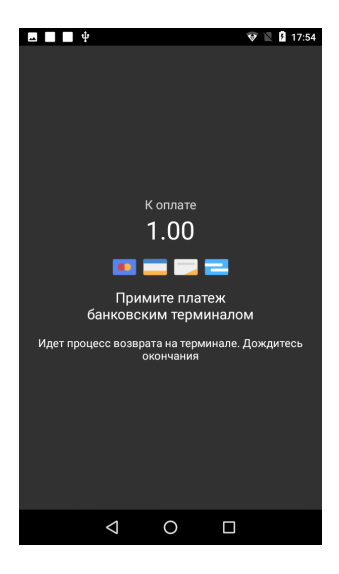

**6.** Касса распечатает чек возврата.

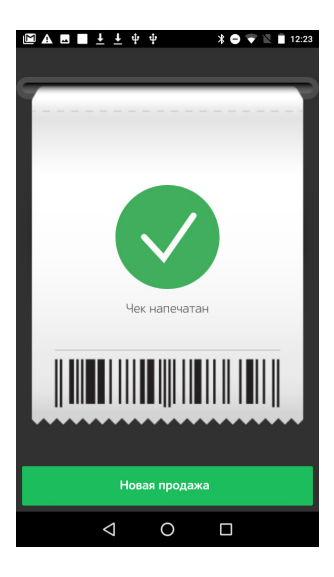

Операция частичного возврата завершена!

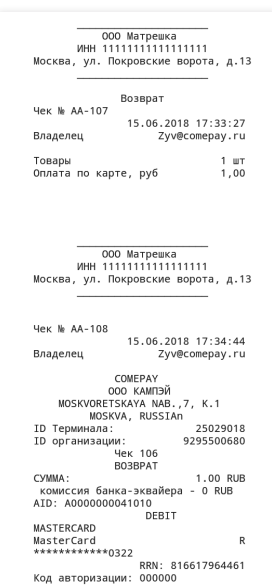

**Операция «Возврат чека» производится в случае, если клиенту необходимо вернуть весь товар, указанный в чеке.** 

**1.** Через главное меню кассы войдите в раздел **«Сервис»**, затем выберите **«Список чеков»**.

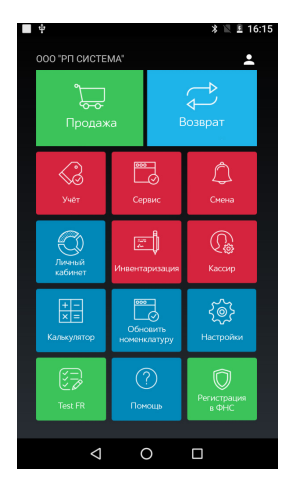

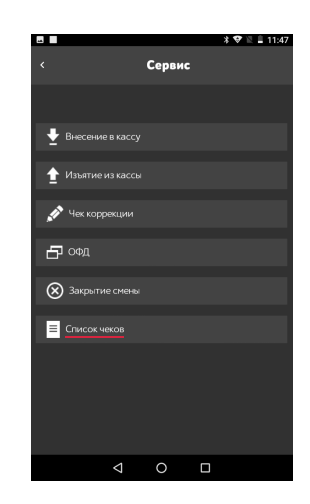

**2.** Из открывшегося списка чеков по номеру, указанному на бумажном чеке, предоставленным клиентом, выберите подлежащий возврату чек.

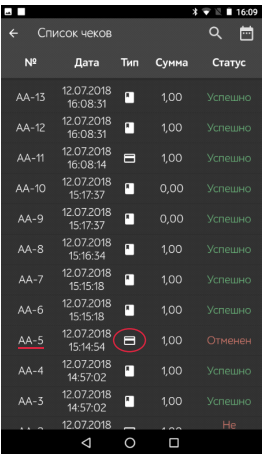

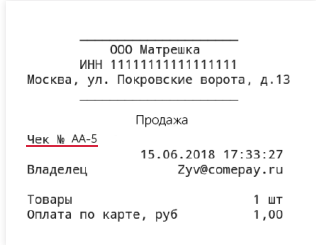

**3.** Далее, кликните **«Возврат чека»**.

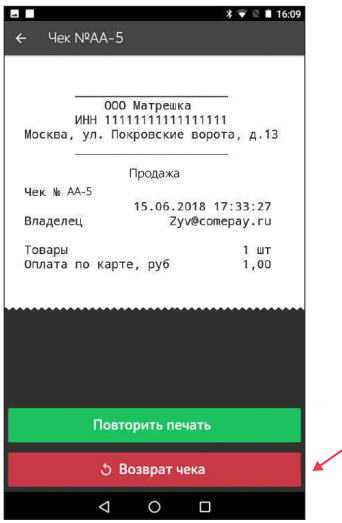

**4.** Касса предложит провести платеж картой.

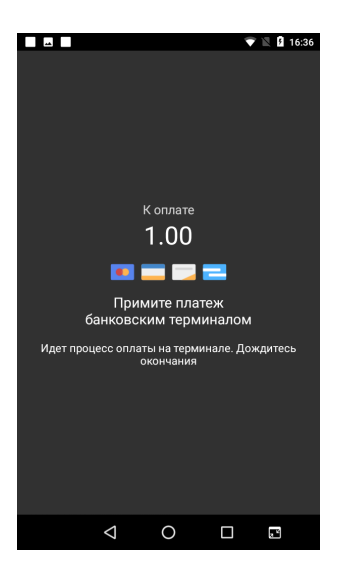

**5.** Сверьте сумму отмены на экране терминала с суммой в чеке. Если сумма верна, нажмите зеленую кнопку, если смена закрыта, терминал запросит RNN (ссылку) и код активации.

### **ЗАКРЫТИЕ СМЕНЫ**

**Закрытие смены необходимо производить ежедневно в конце дня.**

**1.** Войдите в раздел «Смена» в главном меню кассы.

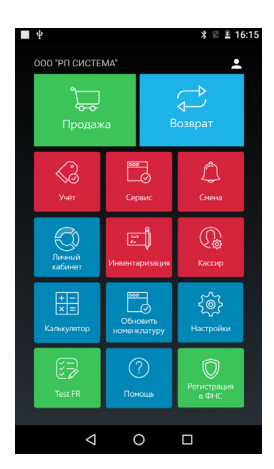

**2.** На дисплее касса отобразит все данные по принятым платежам за смену. Нажмите на кнопку **«Закрыть смену».**

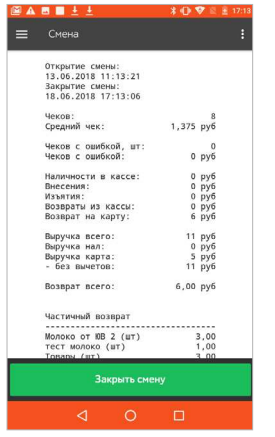

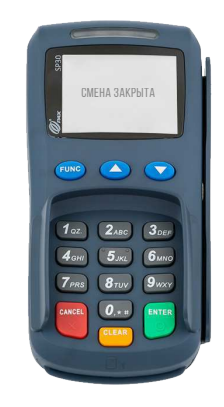

Далее, касса установит соединение с терминалом, который сверит итоги и закроет смену, при этом касса распечатает чек о закрытии смены.

\ Внимание! **Если день не был закрыт своевременно, при первой операции закрытие смены происходит автоматически.**